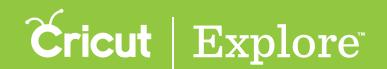

## **Positioning**

There are two ways to change the position of images on the design canvas: by dragging the image or entering a new position in the Edit panel.

## Dragging images

**Step 1** Tap on the image to select it. You'll know the image is selected when a bounding box appears around it.

**Step 2** Place a finger inside the bounding box and drag to change the position of the image. While you are dragging the image, a position indicator appears near the image.

Tip: Smart Guides indicate position alignment of the image relative to other images within its vicinity. The guides align the centers, tops, and bottoms of two images and combinations of these. Smart Guides can be turned on or off in the Settings menu.

**Tip:** Position units are in the same units as the rulers at the edge of the design. The ruler units can be switched between inches and centimeters by tapping the Settings menu and turning Metric Units on or off.

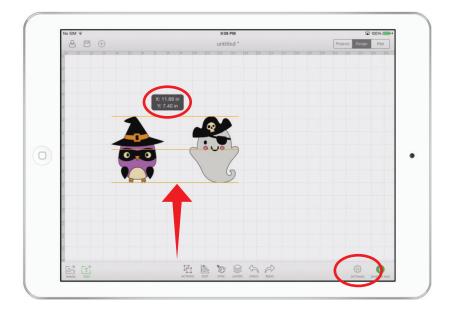

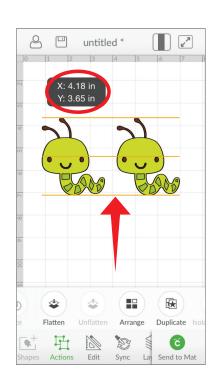

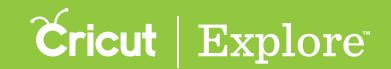

## **Positioning**

## Positioning with the Edit panel

**Step 1** Tap on the image to select it. You'll know the image is selected when the bounding box appears around the edges.

Step 2 Tap the Edit button in the bottom menu bar to open the Edit panel.

Step 3 Tap Horizontal Position or Vertical Position in the Edit panel and either enter a new position using the keypad or tap the (+) or (-) buttons to change the position of the image.

**Tip:** Position is always measured from the top left corner of the design area to the top left corner of the bounding box.

**Tip:** Position units are in the same units as the rulers at the edge of the design. The ruler units can be switched between inches and centimeters by tapping the Settings menu and turning Metric Units on or off.

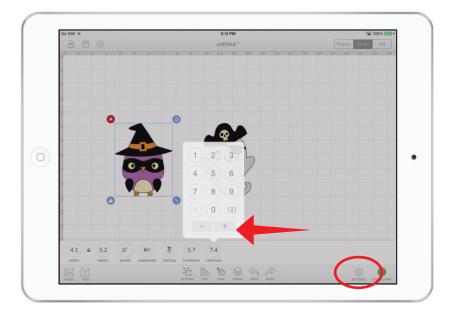

Step 4 Tap the Edit button again to dismiss the Edit panel.

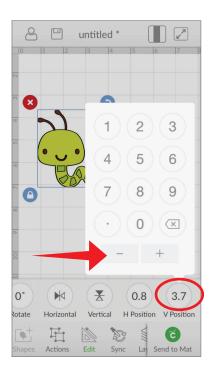